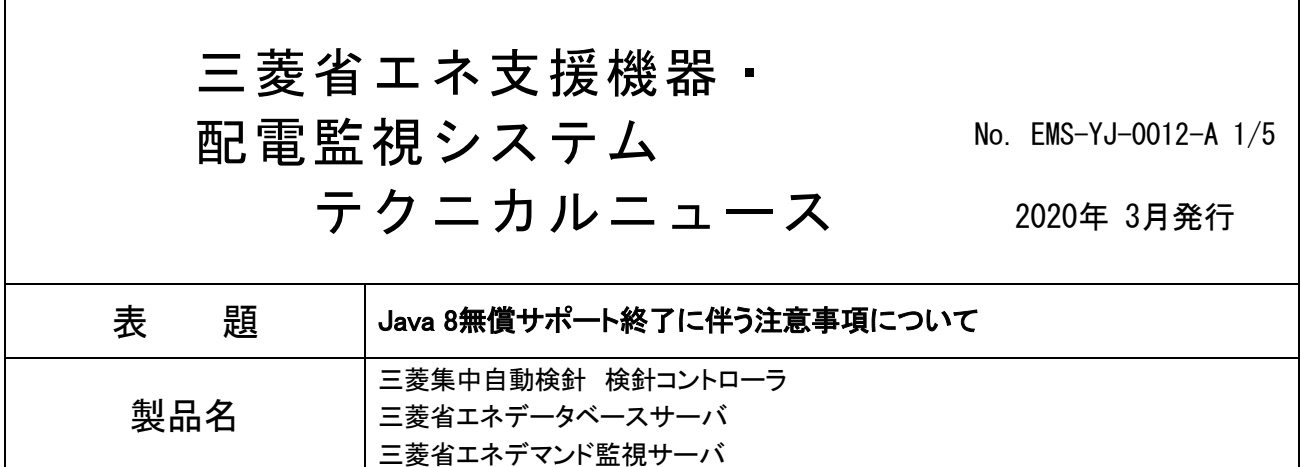

いつも弊社製品をご愛顧いただき、誠にありがとうございます。

下記の対象製品は、Web ブラウザ画面でグラフなどを表示するために、Oracle 社が提供している Java 8 をお客 様のパソコンにインストールしてご使用いただいておりましたが、Java 8 の無償サポートが 2019 年 1 月をもって終 了となりました。

つきましては、Java 8の無償サポート終了後も下記対象製品を引き続きご使用いただくには、後述の手順に沿っ て、弊社にて動作確認を実施済みである「Java 8 Update 201」のダウンロードを行なってください。

## 1. 対象製品

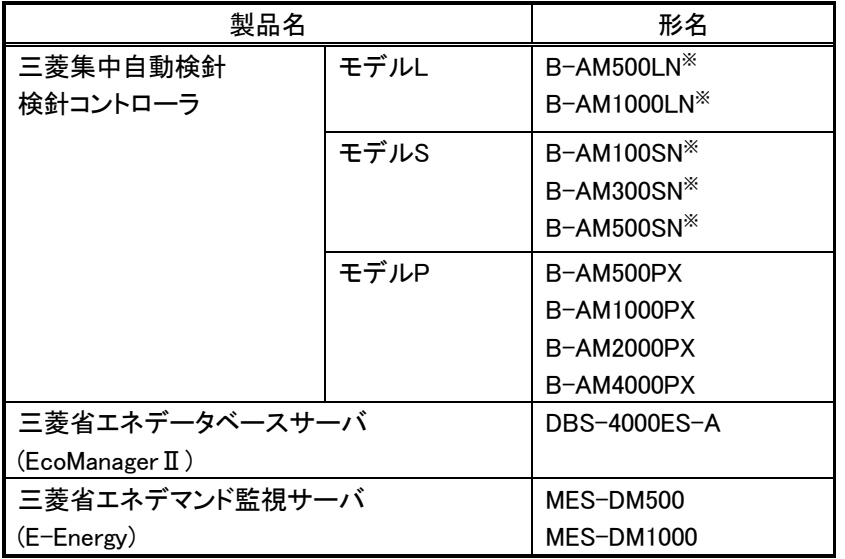

※Ver.2.0.0以上ではJavaを使用していないため、以降に記載の手順は不要です。

## 2. Java 8をご使用いただく上での注意事項

Java 8をインストールしたパソコンはインターネット上のWebサイトにアクセスする際、セキュリティリスクが生じ る可能性があります。以下の点にご注意いただくなど、セキュリティにご配慮ください。

(1)LANまたはイントラネットワーク内で使用する (2)Java 8が動作しないブラウザ(Internet Explorer以外)でインターネットアクセスする (3)信頼できるサイトにのみインターネットアクセスする

## 3. Java 8 Update 201のダウンロード

Java 8は無償サポート終了後も継続してOracle社のサイトよりダウンロード可能です。(2020年2月1日現在) Java 8 Update 202以降のバージョンを既にインストールしている場合は、アンインストールしてください。

■Javaアーカイブのダウンロードページ ― Oracle Java Archive <https://www.oracle.com/java/technologies/javase/javase8-archive-downloads.html>

【ダウンロード方法】

①上記URLにアクセスし、「Java SE Runtime Environment 8u201」の欄から、

Windows x86 Offlineのexeファイル"jre-8u201-windows-i586.exe"をクリック

- ②"Oracle Binary Code License Agreement for the Java SE Platform Products"をクリックし、内容を確認
- ③"I accept the Oracle Binary Code License Agreement for the Java SE Platform Products"にチェック
- ④"Download jre-8u201-windows-i586.exe"をクリック
- ⑤Oracleプロファイル※へのサインイン

※Oracleプロファイルが無い場合、プロファイルの作成を行なってください。

⑥「実行」をクリック

## 4. Java 8の設定

(1)対象製品がLANまたはイントラネットワーク内に接続されていることをご確認ください。

- (2)[スタート]メニュー⇒[コントロールパネル]⇒[プログラム]⇒[Java]を選択してJavaコントロール・パネルを起 動します。
- (3)「セキュリティ」タブを選択し例外サイト・リストにないアプリケーションのセキュリティ・レベルで、 非常に高 をチェックします。

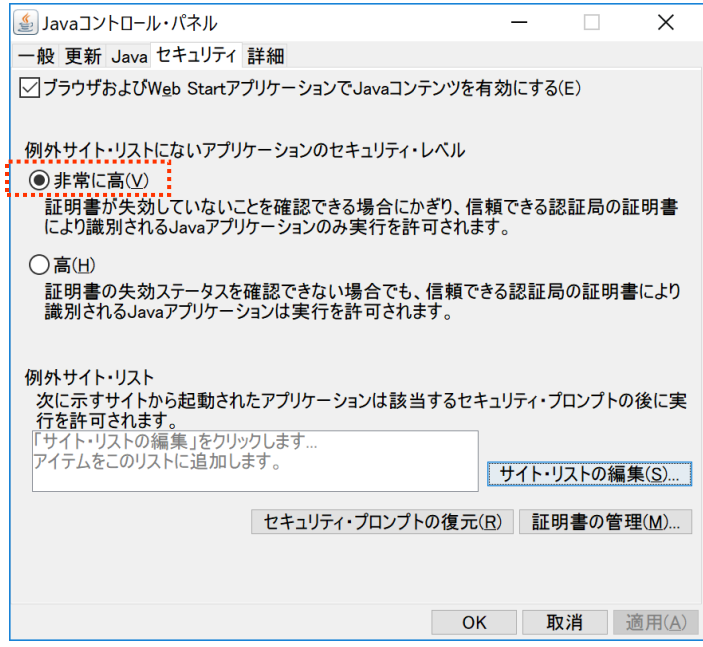

三菱省エネ支援機器・配電監視システム テクニカルニュース No. EMS-YJ-0012-A 3/5

(4) サイト・リストの編集(S) ボタンを押下します。

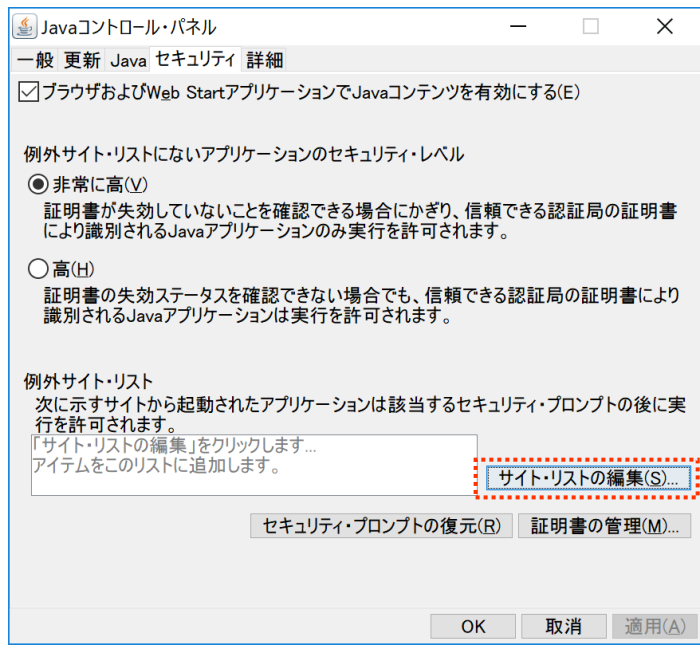

(5)例外サイト・リストの 追加(A) ボタンを押下します。

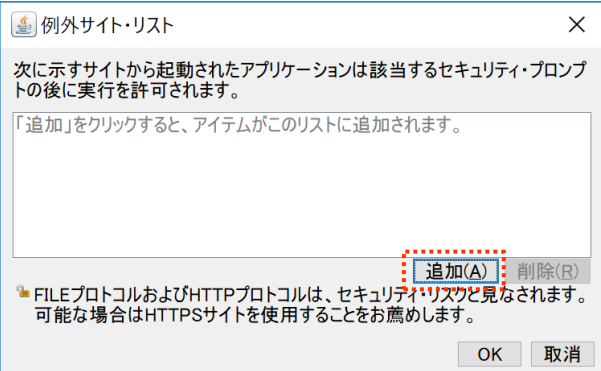

(6)「場所」欄にご使用の対象製品に設定したIPアドレスのURL (http://IPアドレス/)を入力して OK ボタンを 押下します。

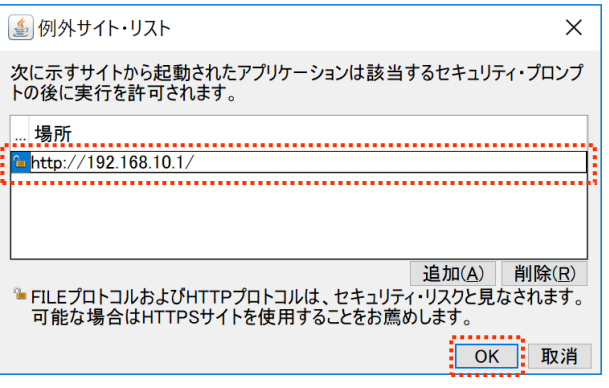

三菱省エネ支援機器・配電監視システム テクニカルニュース No. EMS-YJ-0012-A 4/5

(7)以下の警告ダイアログが表示されますが、 続行 ボタンを押下します。

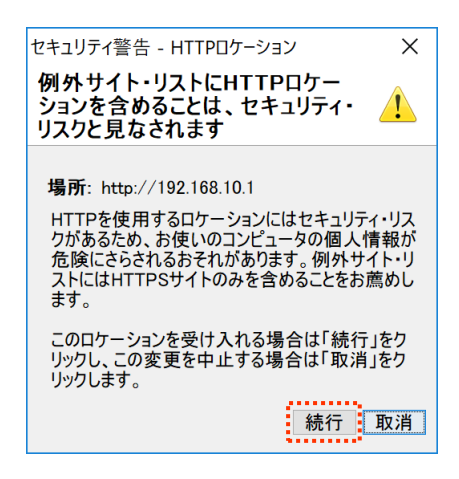

(8)例外サイト・リストにご使用の対象製品のURLが登録されますので、 OK ボタンを押下します。

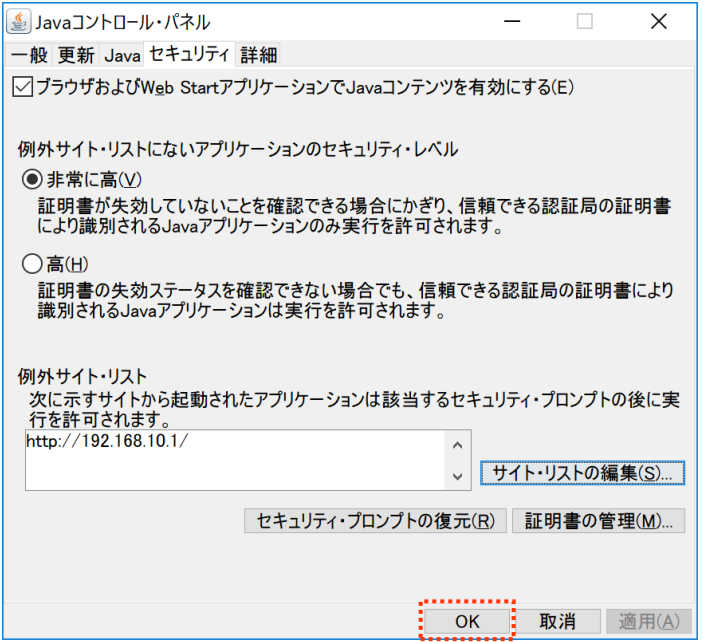

(9)Webブラウザが起動中の場合は、一旦終了して再度起動させます。

## 商標

●Javaは、Oracle Corporation およびその子会社, 関連会社の米国およびその他の国における登録商標です。

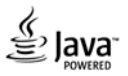

# 三菱省エネ支援機器・配電監視システム テクニカルニュース No. EMS-YJ-0012-A 5/5

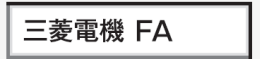

www.MitsubishiElectric.co.jp/fa

メンバー 登録無料!

検索

#### インターネットによる情報サービス「三菱電機FAサイト」

三菱電機FAサイトでは、製品や事例などの技術情報に加え、トレーニングスクール情報や 各種お問い合わせ窓口をご提供しています。また、メンバー登録いただくとマニュアルや CADデータ等のダウンロード、eラーニングなどの各種サービスをご利用いただけます。

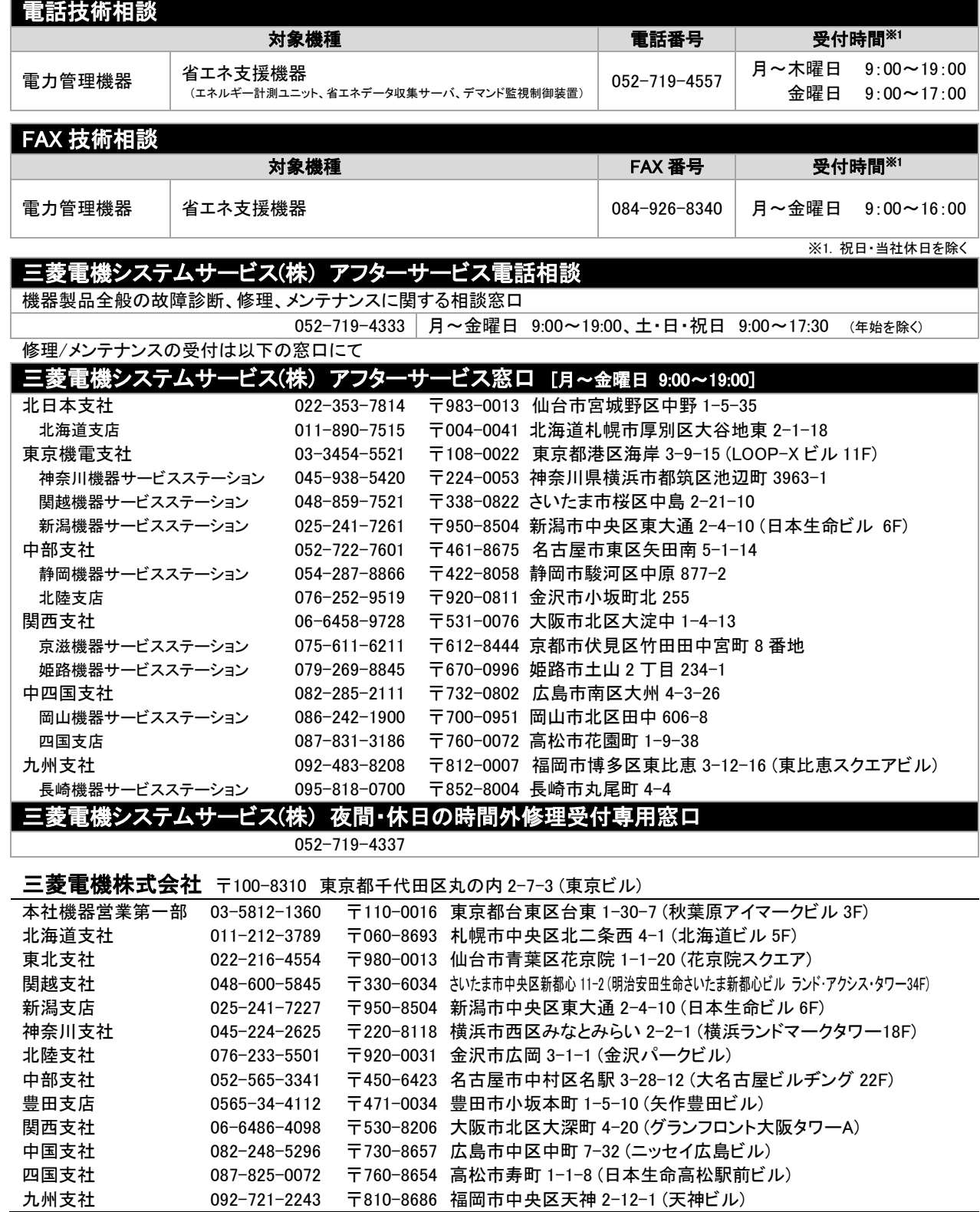

#### 安全に関するご注意 本テクニカルニュースに記載された製品を正しくお使いいただくため ご使用の前に必ず「取扱説明書」をよくお読みください。

三菱電機株式会社 福山製作所 〒720-8647 広島県福山市緑町1-8